Kejayaan Anda Aspirasi Kami

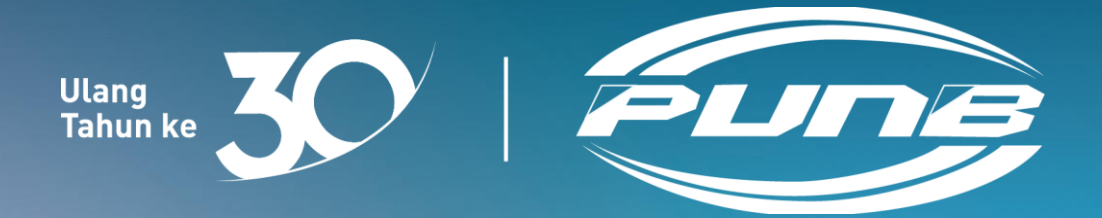

### **E-MOHON**

### PANDUAN PENGGUNA PEMBIAYAAN PERNIAGAAN SECARA **DALAM TALIAN**

**(Pendaftaran)**

© Perbadanan Usahawan Nasional Berhad. Hak cipta terpelihara.

### Daftar Akaun

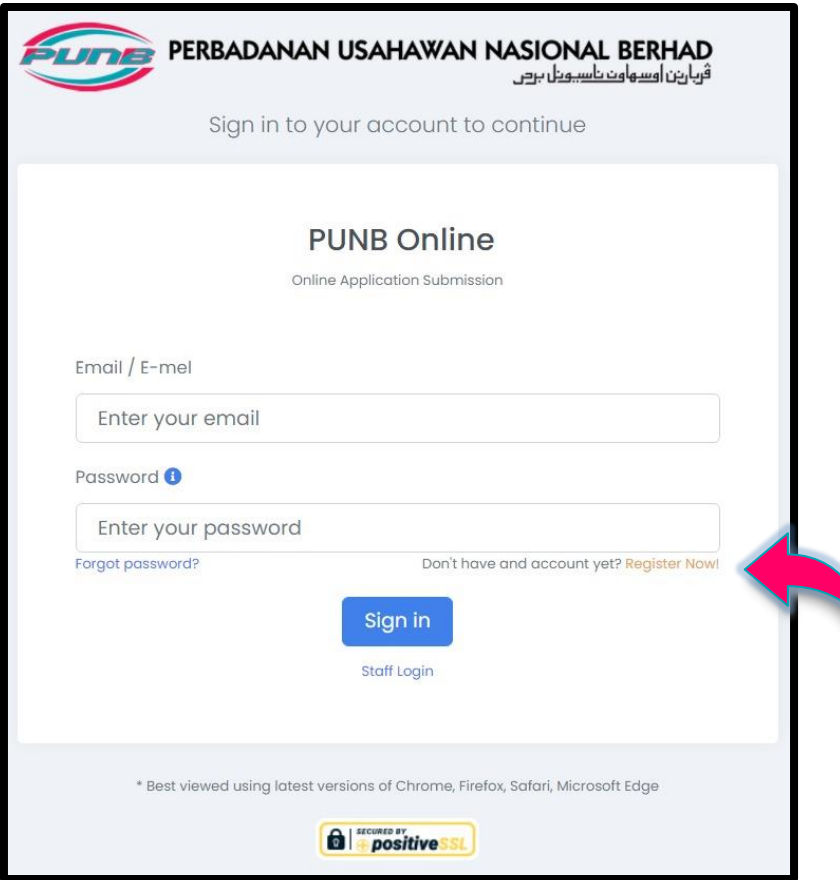

#### *Nota:*

*Bagi pengguna kali pertama, klik Daftar Sekarang!* 

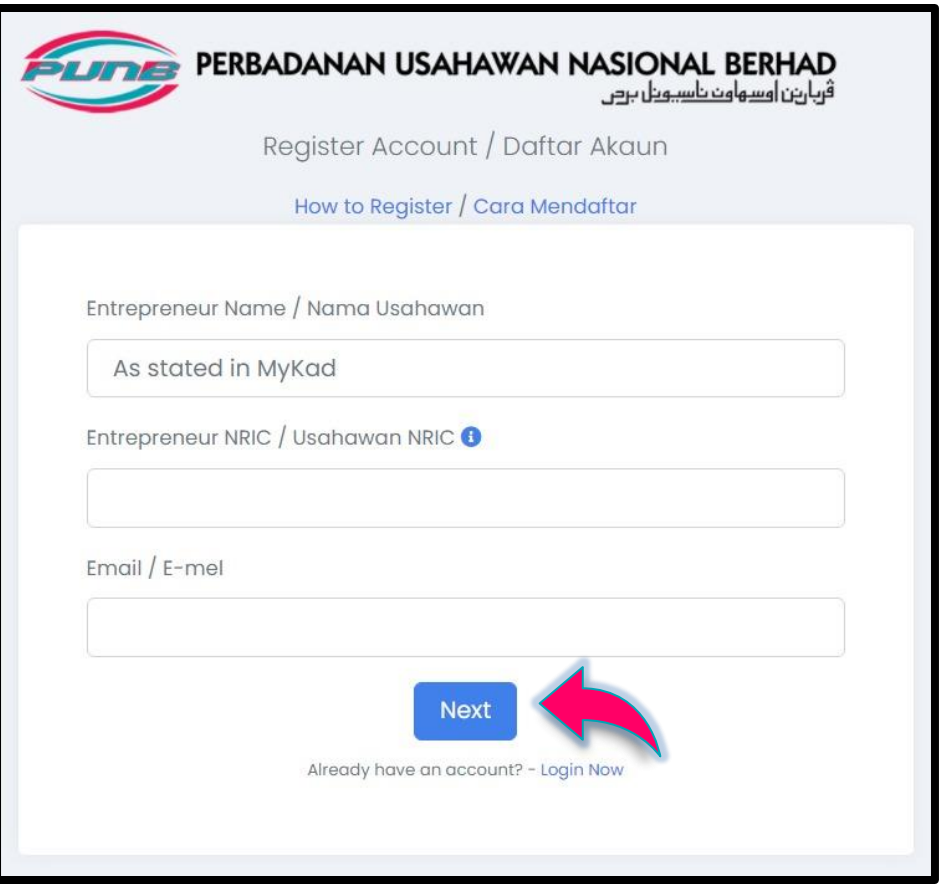

#### *Nota:*

*Isikan maklumat di ruangan Nama Usahawan, No. Kad Pengenalan Usahawan dan E-mel. Klik butang Seterusnya.*

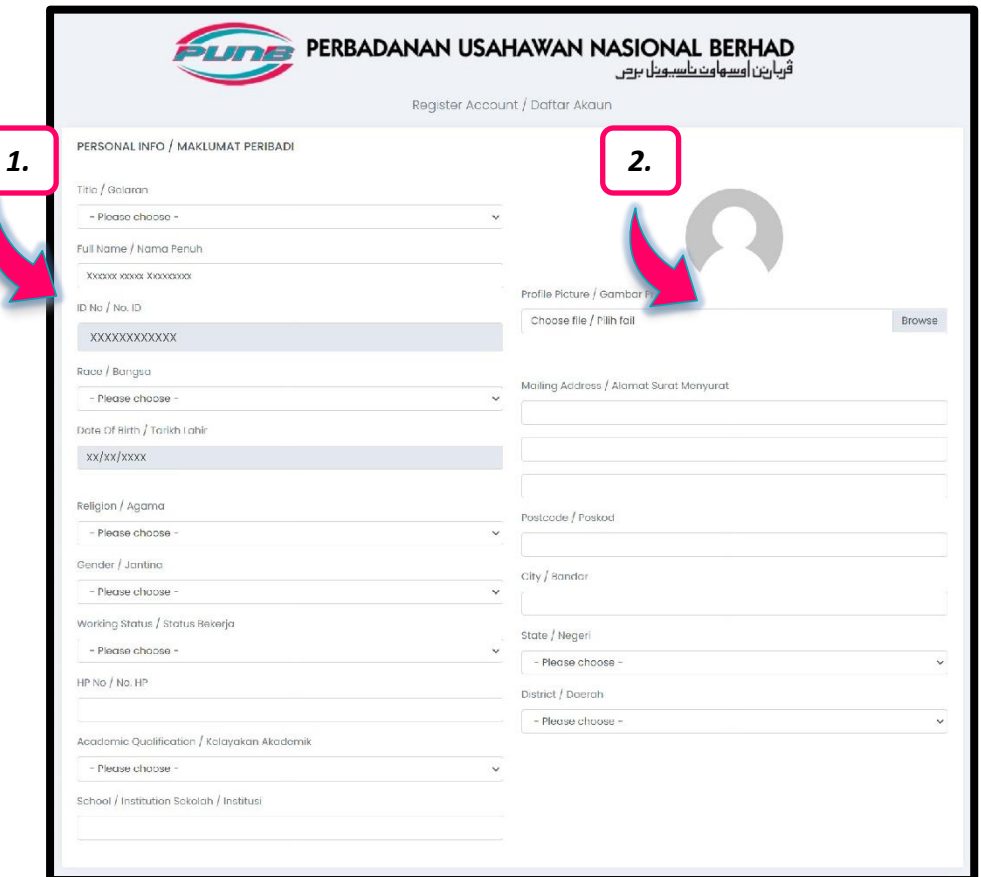

#### *Nota:*

- *1. Lengkapkan MAKLUMAT PERIBADI.*
- *2. Muat naik gambar anda bagi tujuan pengesahan identiti.*

#### PROGRAM JUMPER PUNB

(For JUMPER program, Please enter your Academic Major, Date Graduation and CGPA. / Untuk program JUMPER, Sila masukkan Major Akademik, Tarikh Graduasi dan PNGK  $and a)$ 

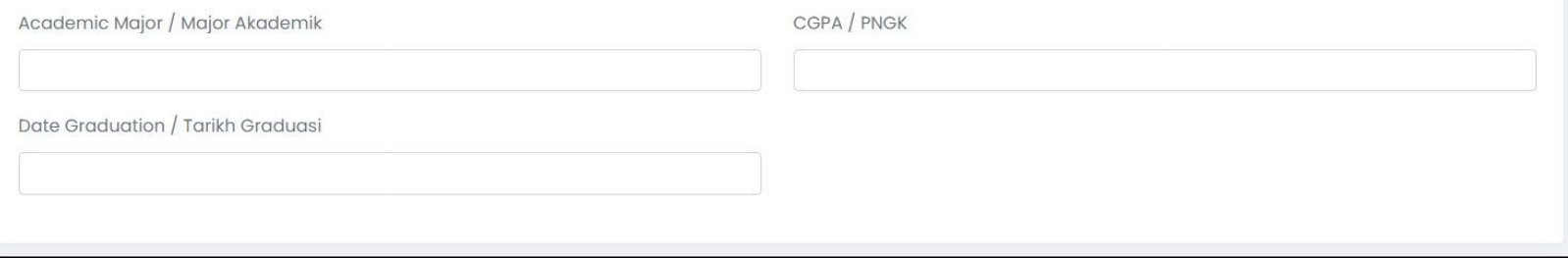

#### *Nota:*

*Jika anda ingin memohon Program JUMPER PUNB, lengkapkan maklumat di ruangan PROGRAM JUMPER PUNB.*

#### FINANCING PUNB / PEMBIAYAAN PUNB

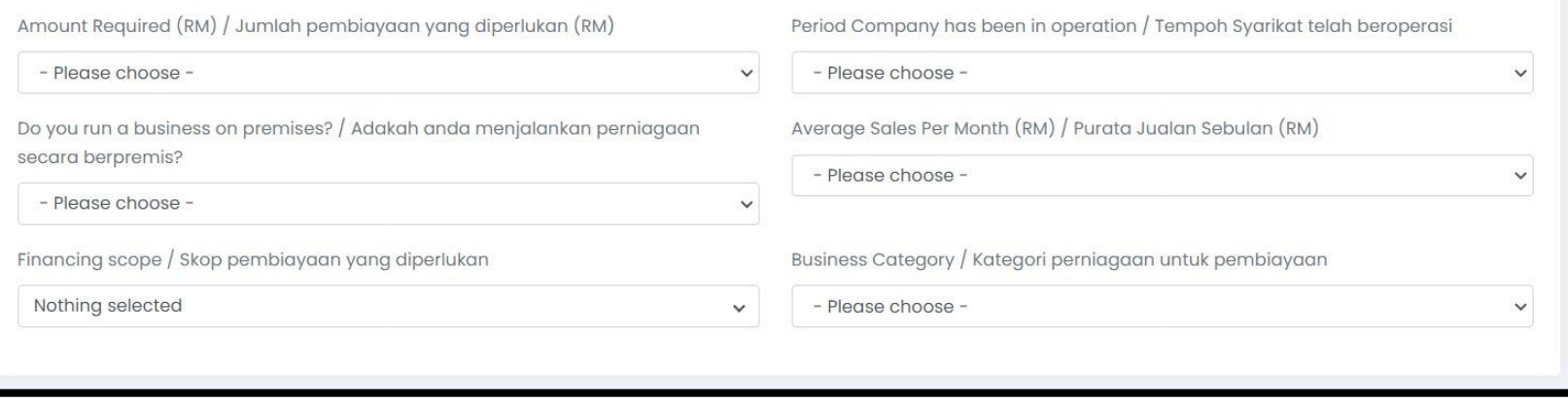

#### *Nota:*

*Jika anda ingin memohon pembiayaan perniagaan PUNB, lengkapkan maklumat pada ruangan PEMBIAYAAN PUNB.*

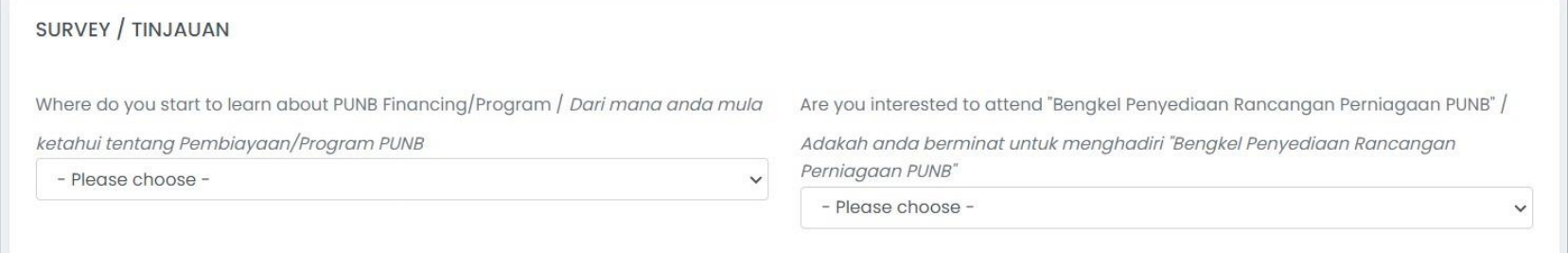

*Nota: Lengkapkan maklumat TINJAUAN.*

## Muat Naik Dokumen Peribadi

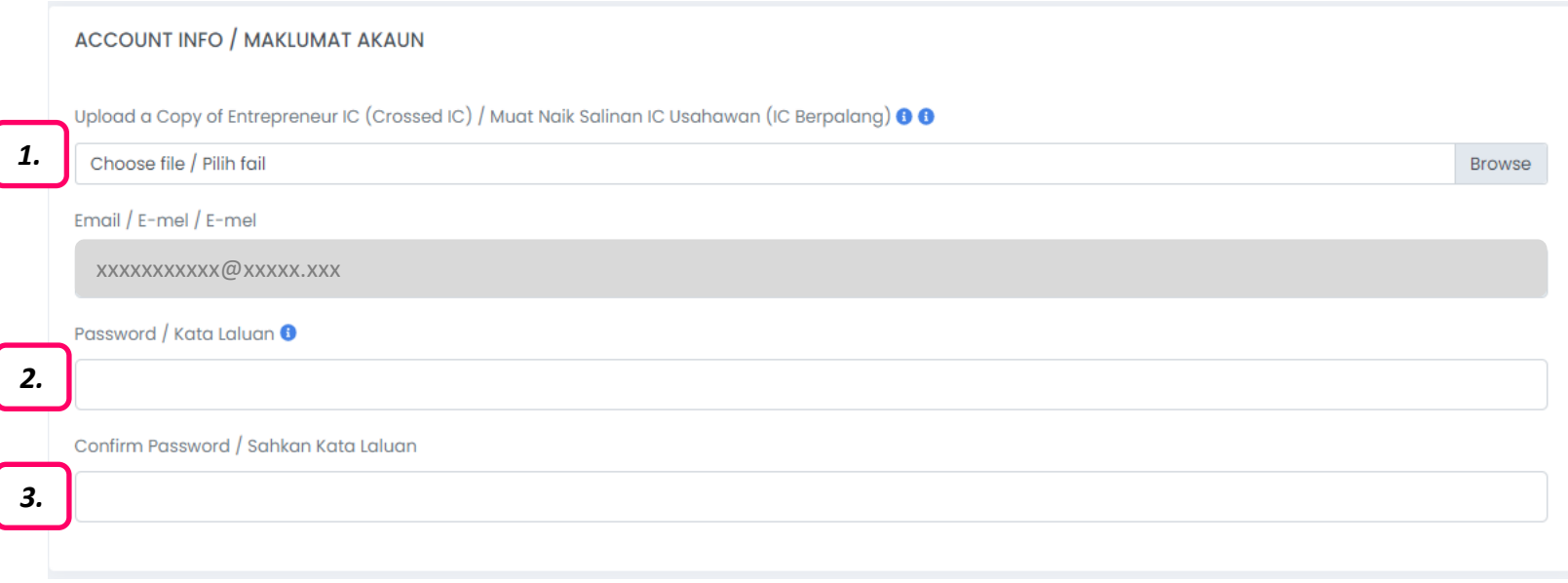

#### *Nota:*

- *1. Muat Naik salinan kad pengenalan berpalang anda bagi tujuan pengesahan identiti.*
- *2. Tetapkan Kata Laluan seperti syarat yang telah dinyatakan.*
- *3. Taip semula kata laluan untuk Sahkan Kata Laluan tersebut.*

### Hantar Maklumat

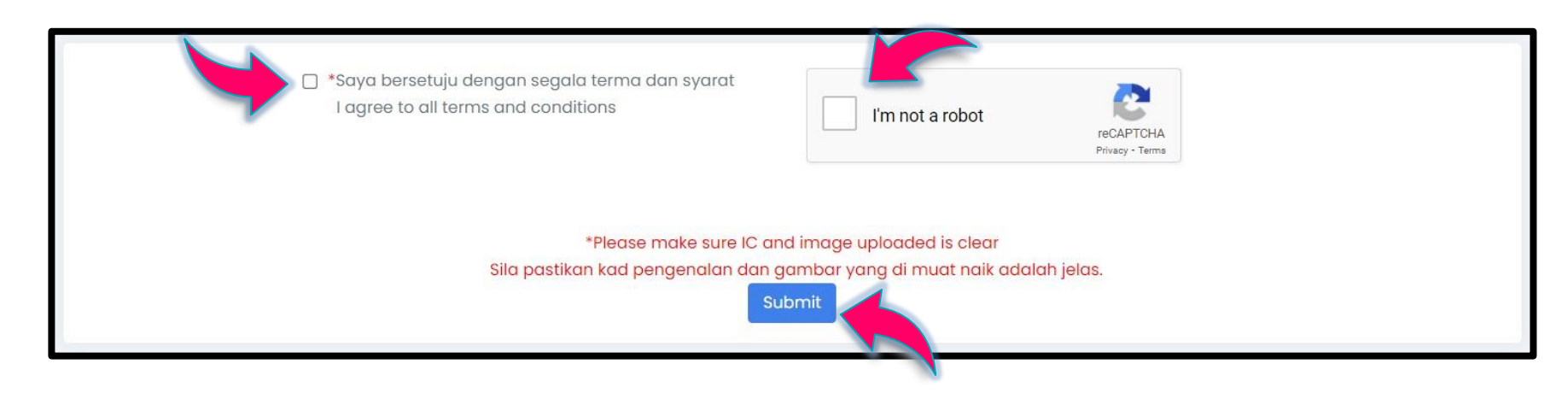

#### *Nota:*

*Jika kesemua maklumat dan dokumen diperlukan telah lengkap, klik Setuju (PENGAKUAN PEMOHON), CAPTCHA dan butang Hantar.*

### Pengesahan Maklumat

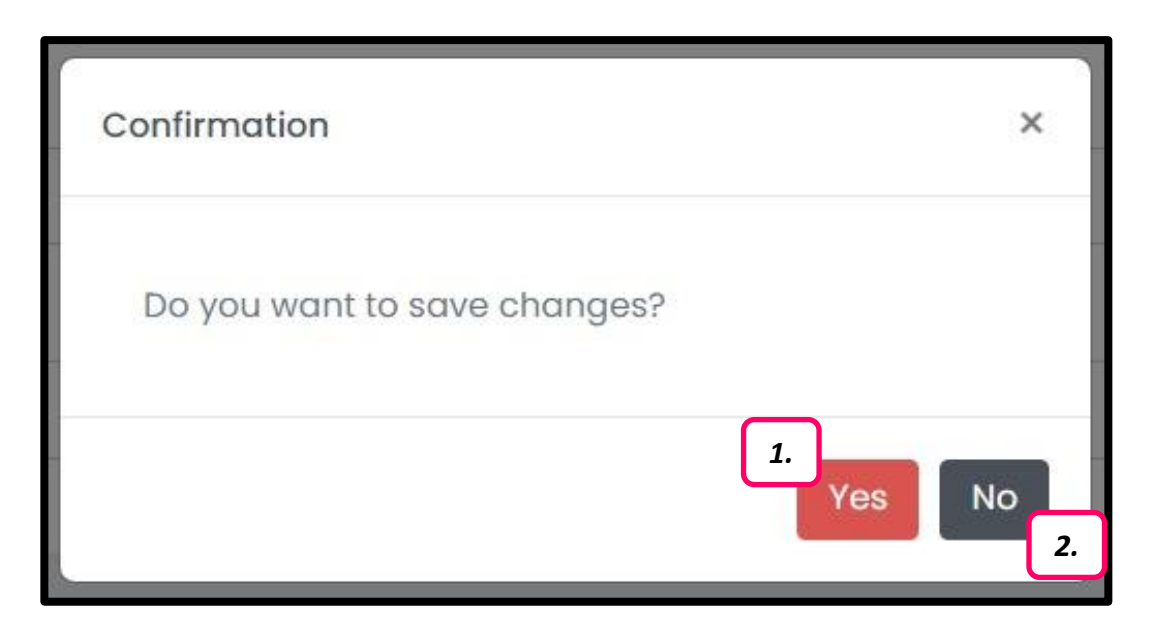

#### *Nota:*

*Mesej Pengesahan akan dipaparkan.*

- *1. Jika tiada sebarang perubahan maklumat, klik butang Ya.*
- *2. Jika anda mahu membuat semakan terakhir, klik butang Tidak.*

### Maklumat Berjaya Dihantar

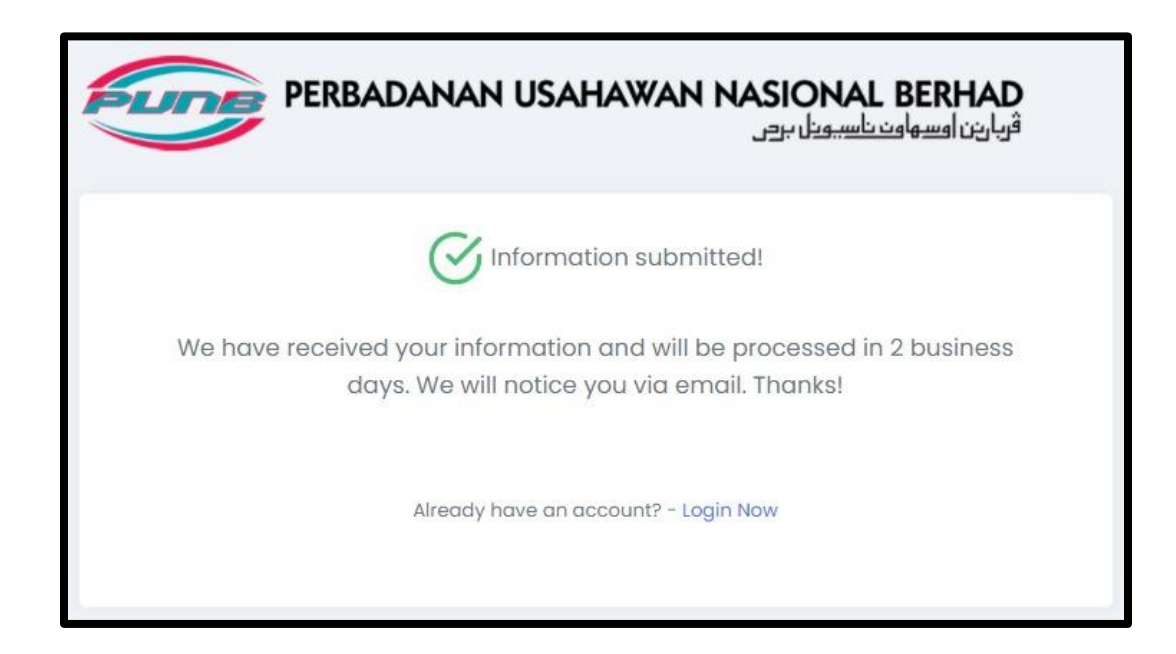

*Nota:*

*Notis maklumat berjaya dihantar akan dipaparkan setelah anda klik butang Ya. Sila rujuk e-mel yang telah didaftarkan untuk pengesahan akaun.*

# Notifikasi E-mel

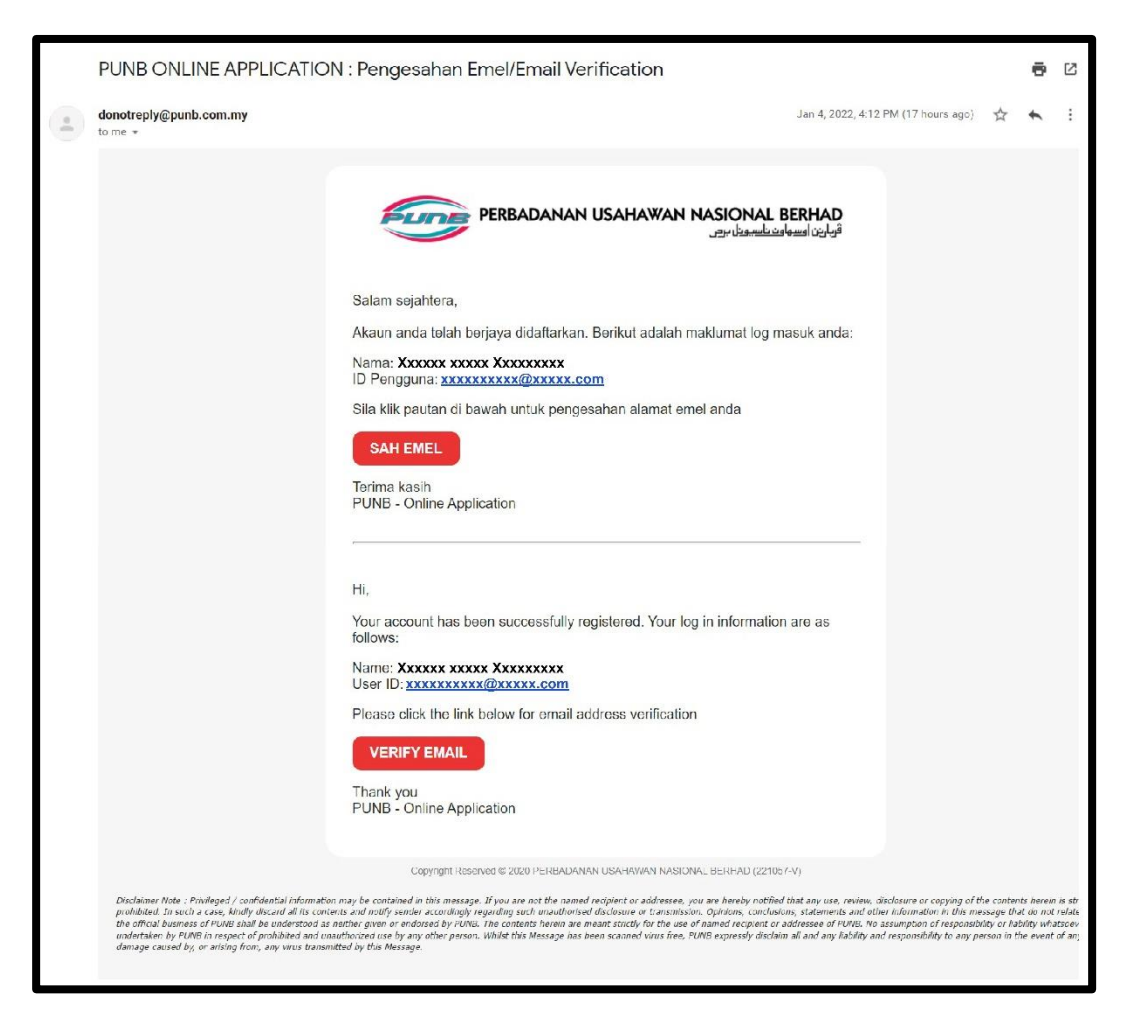

#### *Nota:*

*Anda akan menerima notifikasi di e-mel anda. Klik SAH EMEL untuk log masuk.*

### Pengesahan E-mel

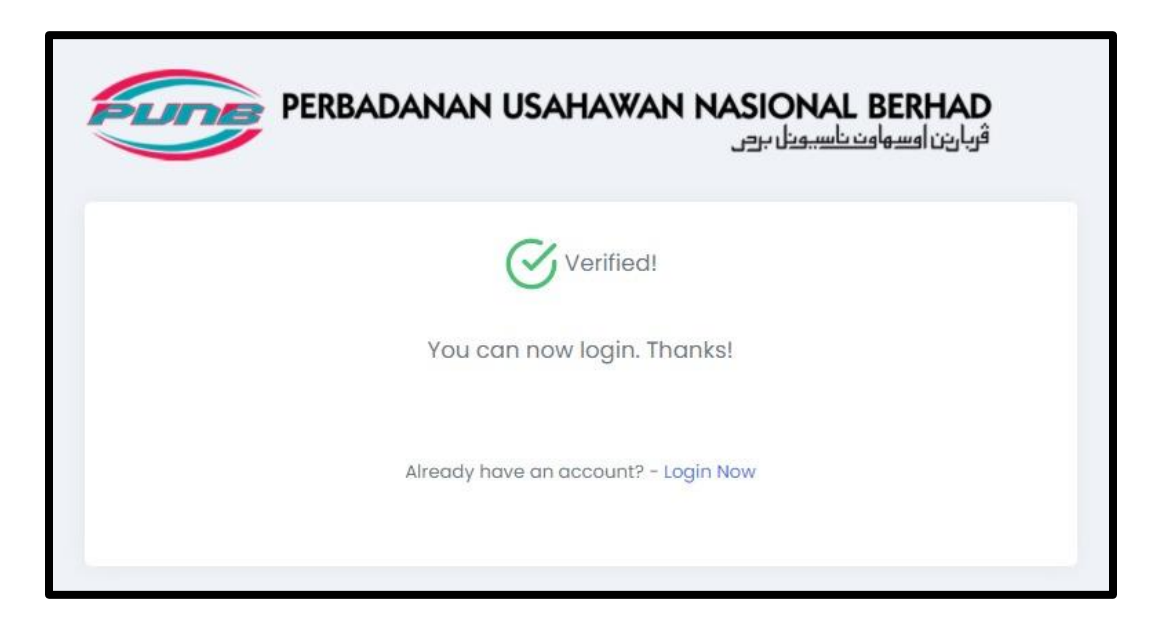

#### *Nota:*

*Anda akan dapat melihat paparan seperti di atas, menunjukkan bahawa e-mel anda telah disahkan.* 

### Log Masuk

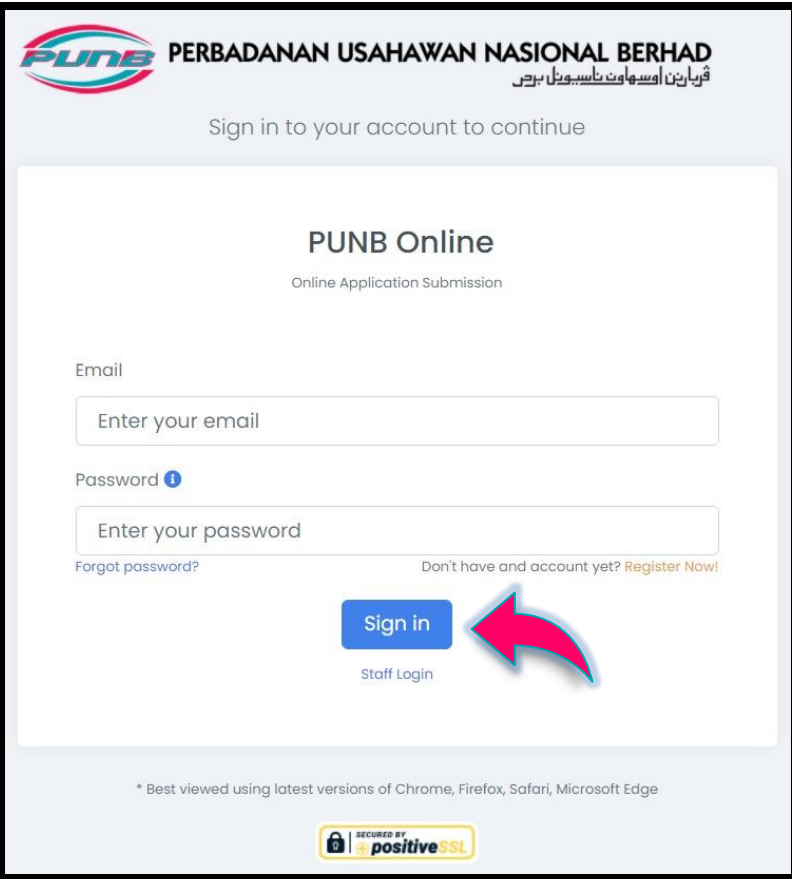

#### *Nota:*

*Kini, anda boleh log masuk untuk mengemas kini maklumat anda dan memohon pembiayaan perniagaan PUNB. Masukkan E-mel dan Kata Laluan, kemudian klik butang Daftar masuk.*

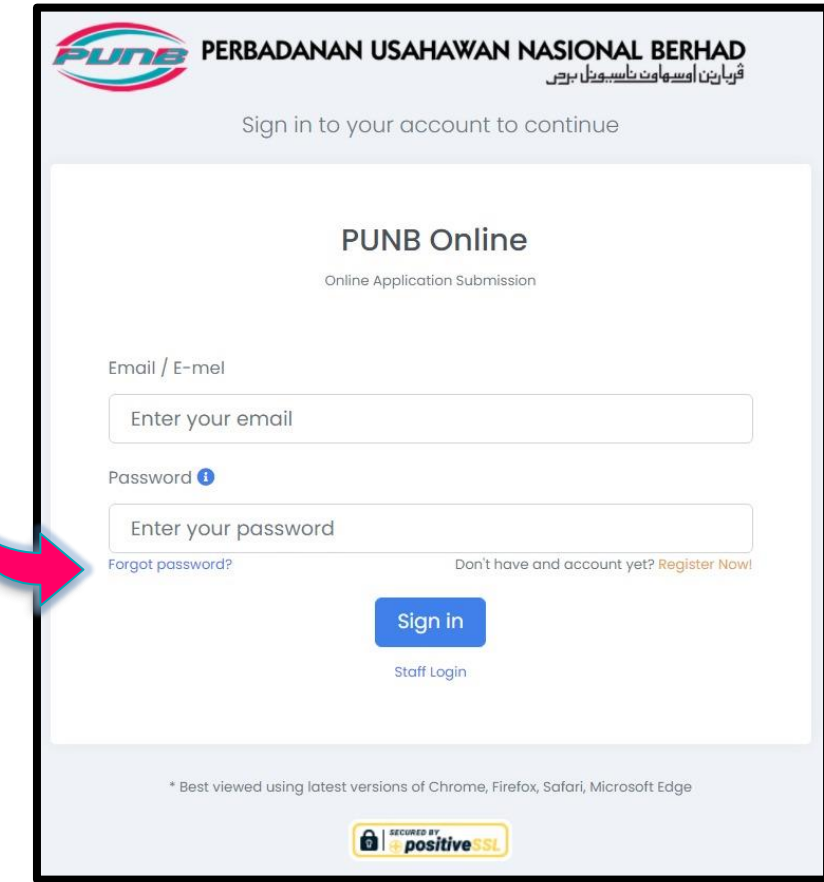

#### *Nota:*

*Sekiranya anda terlupa kata laluan, klik Lupa kata laluan?*

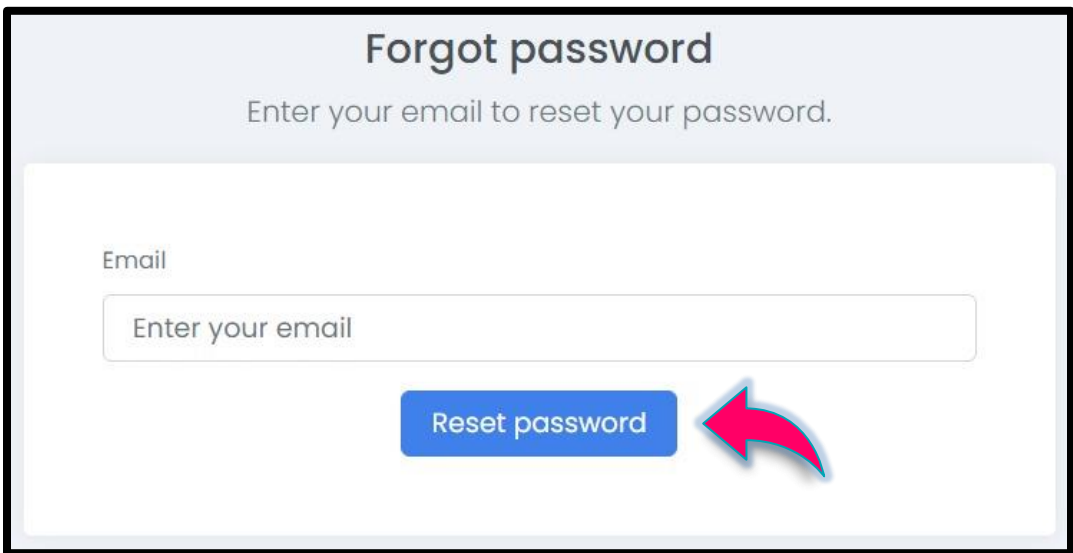

#### *Nota: Masukkan E-mel anda dan klik butang Tetapkan semula kata laluan.*

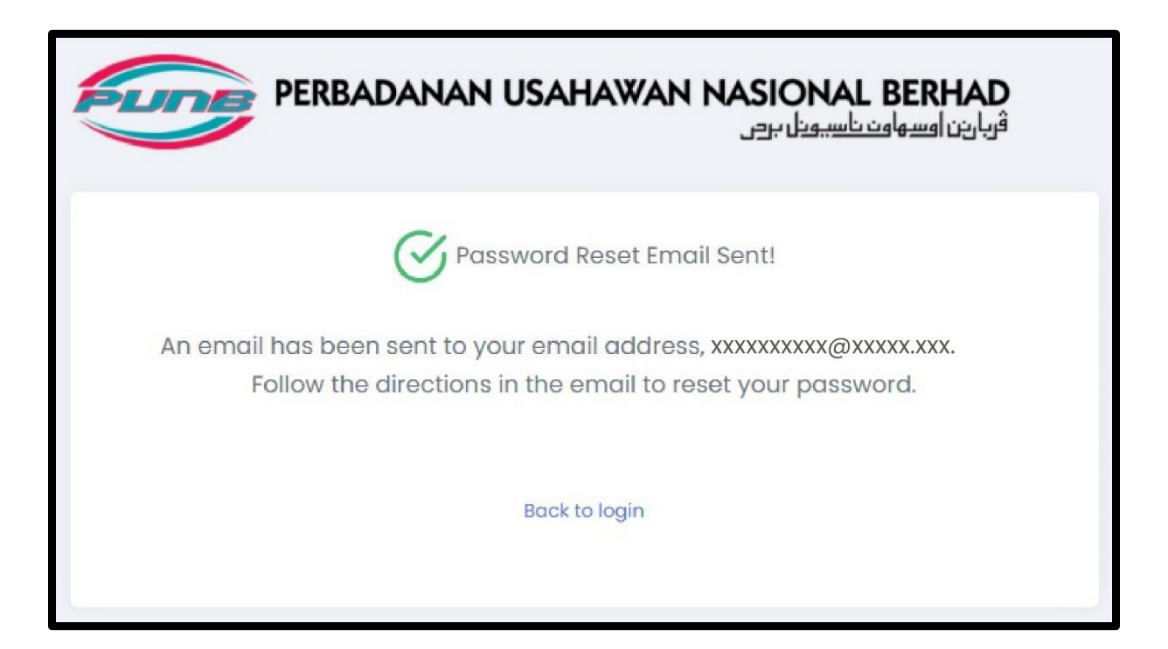

#### *Nota:*

*Anda akan dapat melihat paparan seperti di atas, menunjukkan bahawa satu e-mel telah dihantar ke e-mel anda. Sila rujuk e-mel anda untuk langkah seterusnya.*

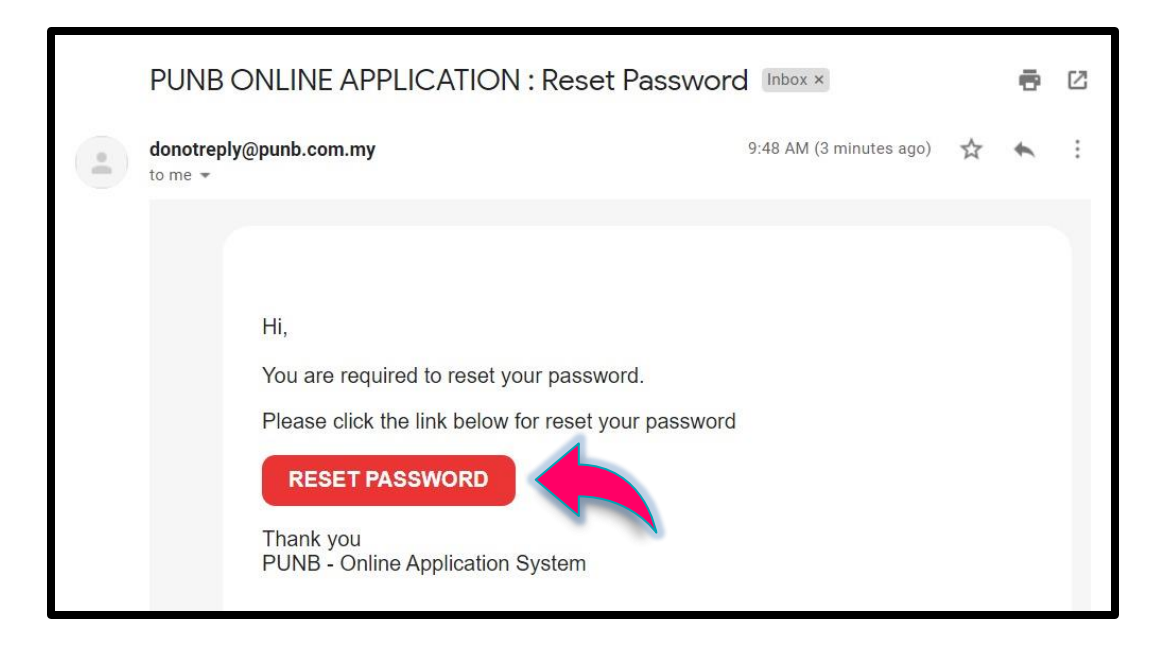

#### *Nota:*

*Anda akan menerima e-mel seperti paparan di atas. Klik butang TETAPKAN SEMULA KATA LALUAN.*

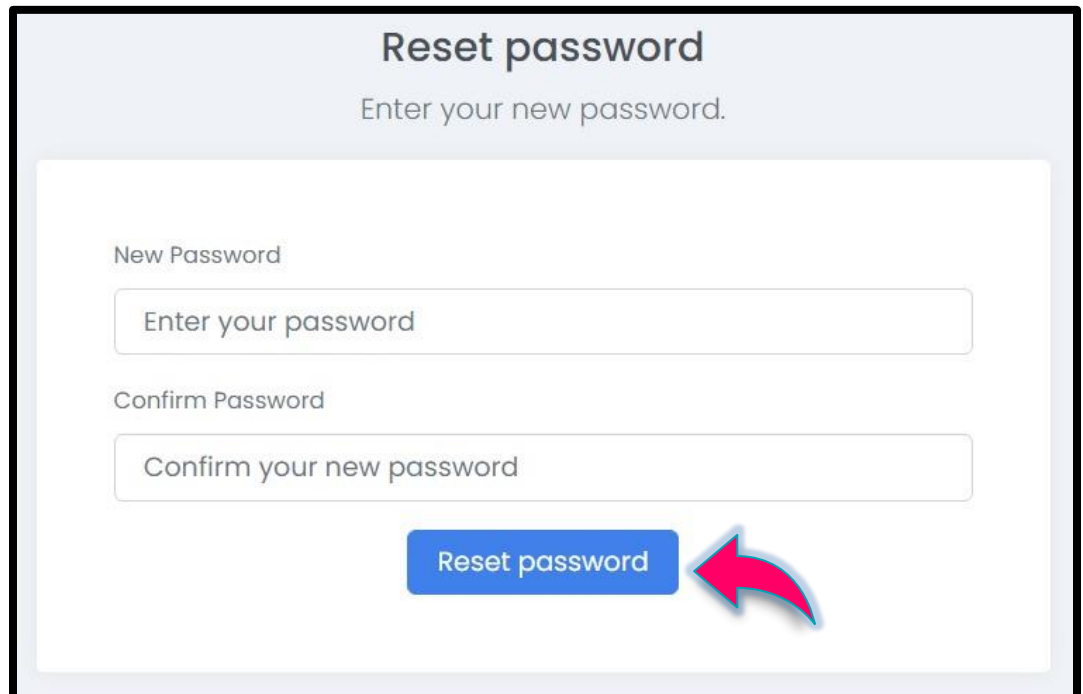

#### *Nota:*

*Anda boleh tetapkan semula kata laluan, taip semula kata laluan tersebut, dan klik butang Tetapkan semula kata laluan.*

# Kata Laluan Baharu Telah Disimpan

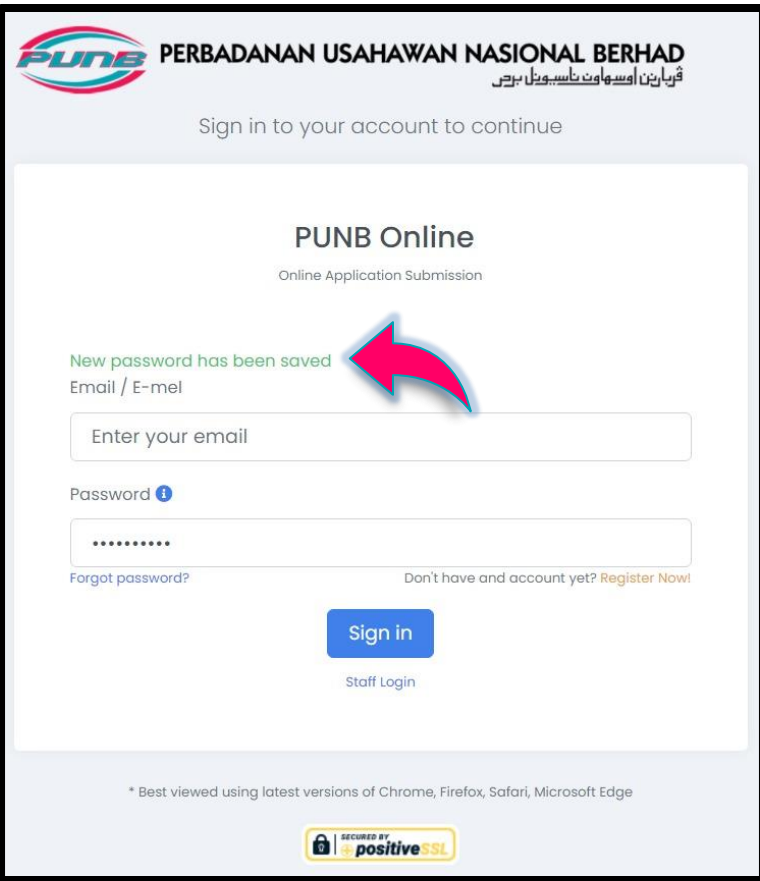

#### *Nota:*

*Anda akan dapat melihat paparan seperti di atas, menunjukkan bahawa kata laluan baharu anda telah disimpan. Anda boleh daftar masuk menggunakan kata laluan baharu anda.*

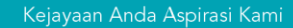

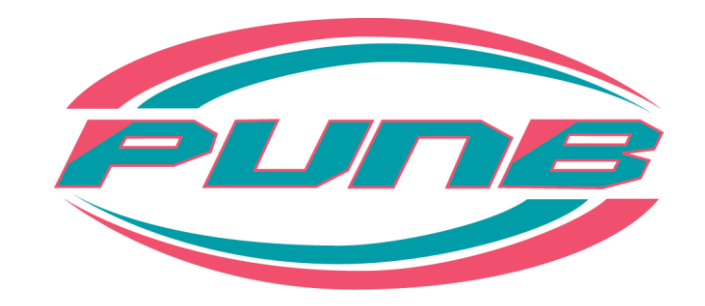

Kejayaan Anda Aspirasi Kami